# **SZOLGÁLTATÁSIGÉNYLÉS ÉS FELADATNYOMKÖVETÉS**

# **Tartalomjegyzék**

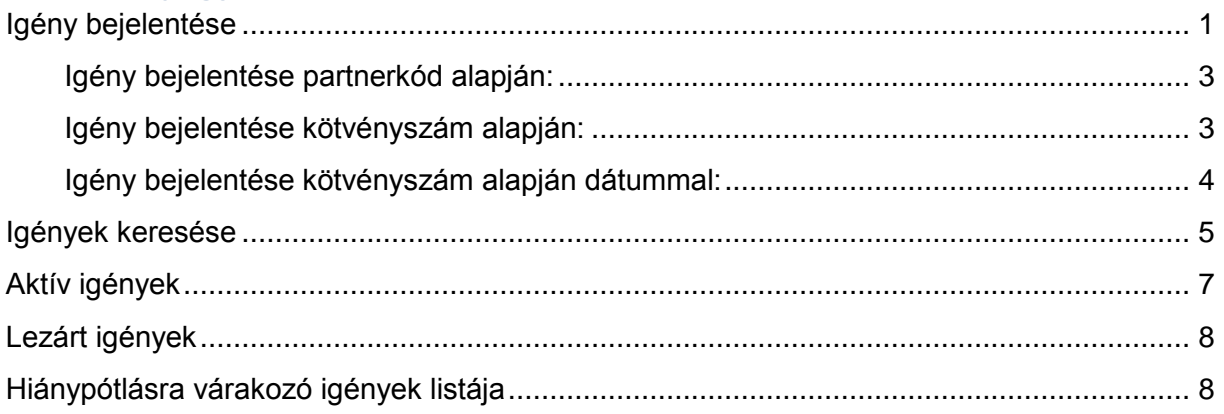

## <span id="page-0-0"></span>**Igény bejelentése**

Az új igény leadását az "Szolgáltatási igények" menüpontban található "Állománykezelési igények" alatt az Igények rögzítése" opcióval lehet elérni.(lásd 1[. ábra](#page-0-1))

Állománykezelési igények menü:

<span id="page-0-1"></span>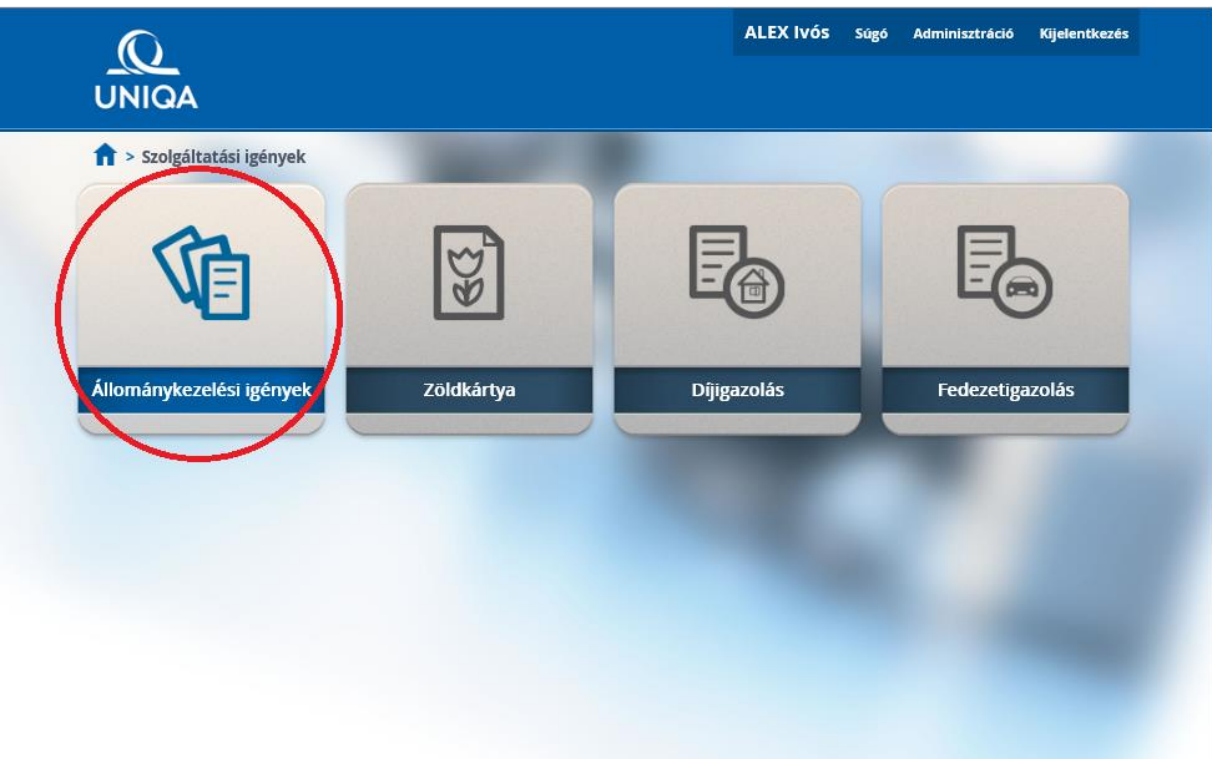

### Új igény rögzítése:

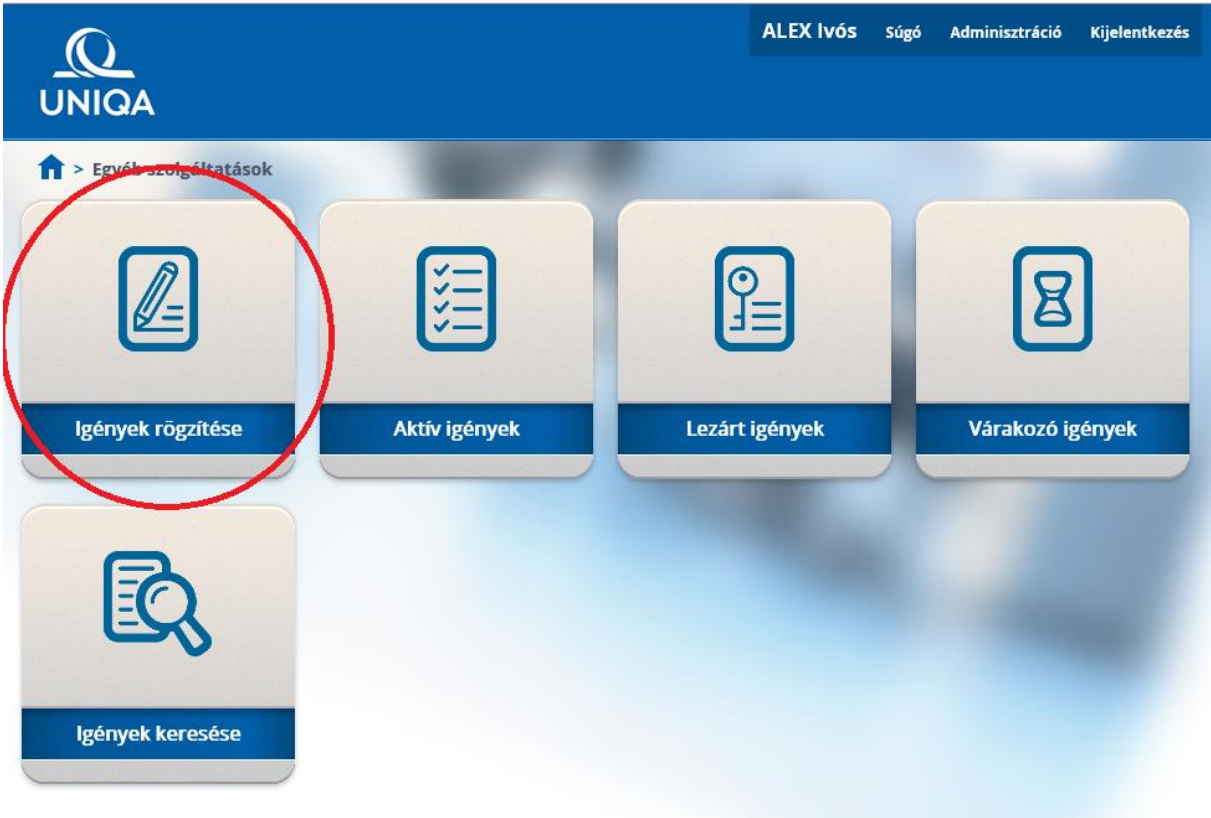

**2. ábra**

Új Igény kiválasztása:

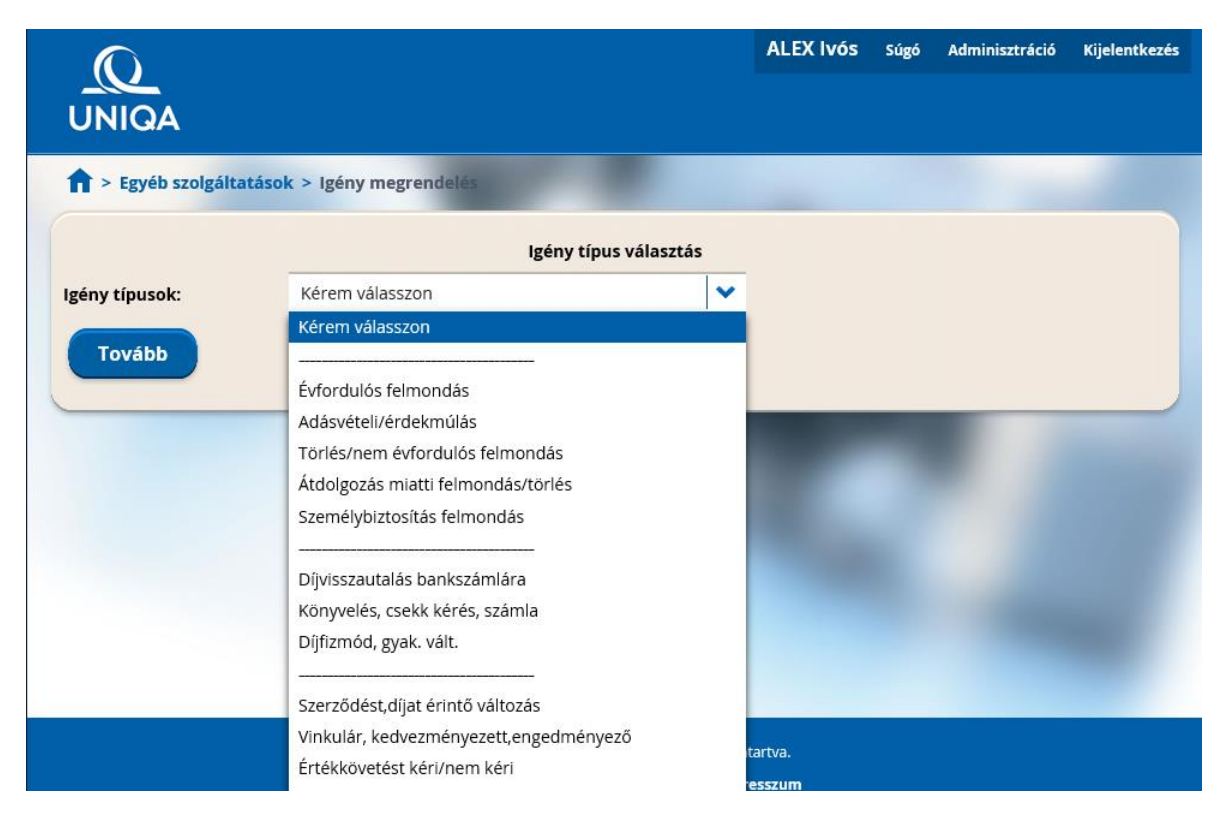

### Igény típusok

### <span id="page-2-0"></span>**Igény bejelentése partnerkód alapján:**

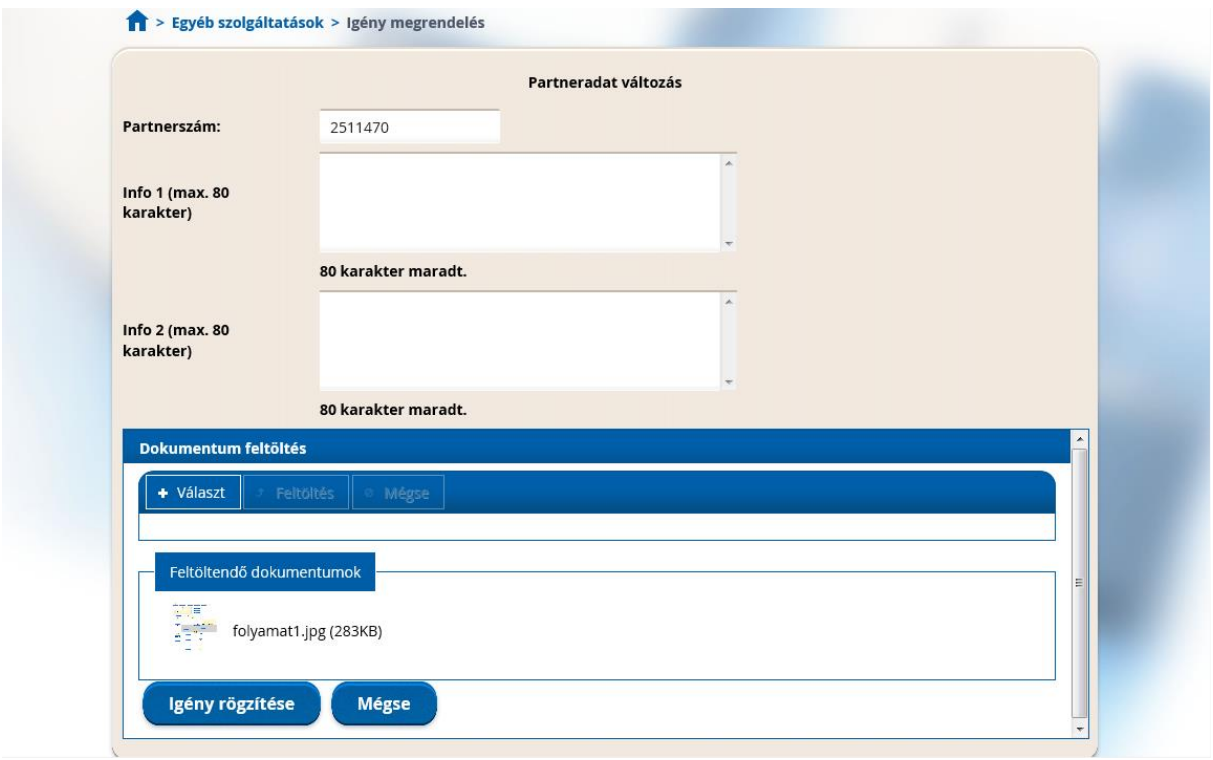

#### **4. ábra**

### <span id="page-2-1"></span>**Igény bejelentése kötvényszám alapján:**

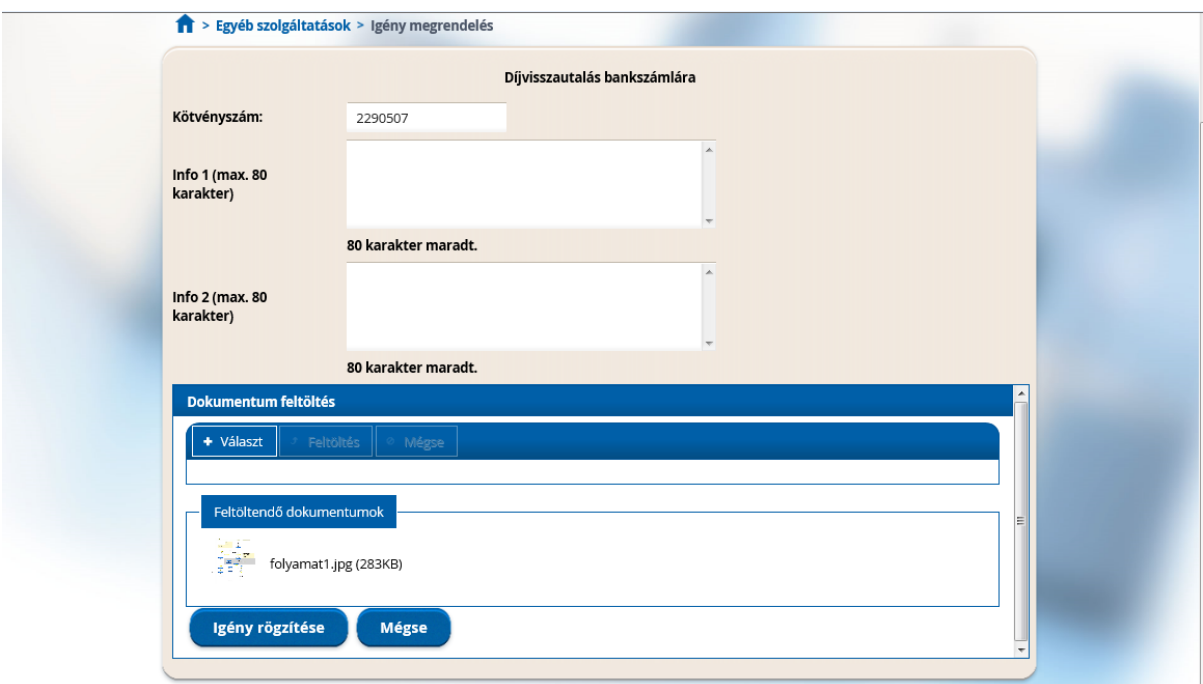

#### <span id="page-3-0"></span>**Igény bejelentése kötvényszám alapján dátummal:**

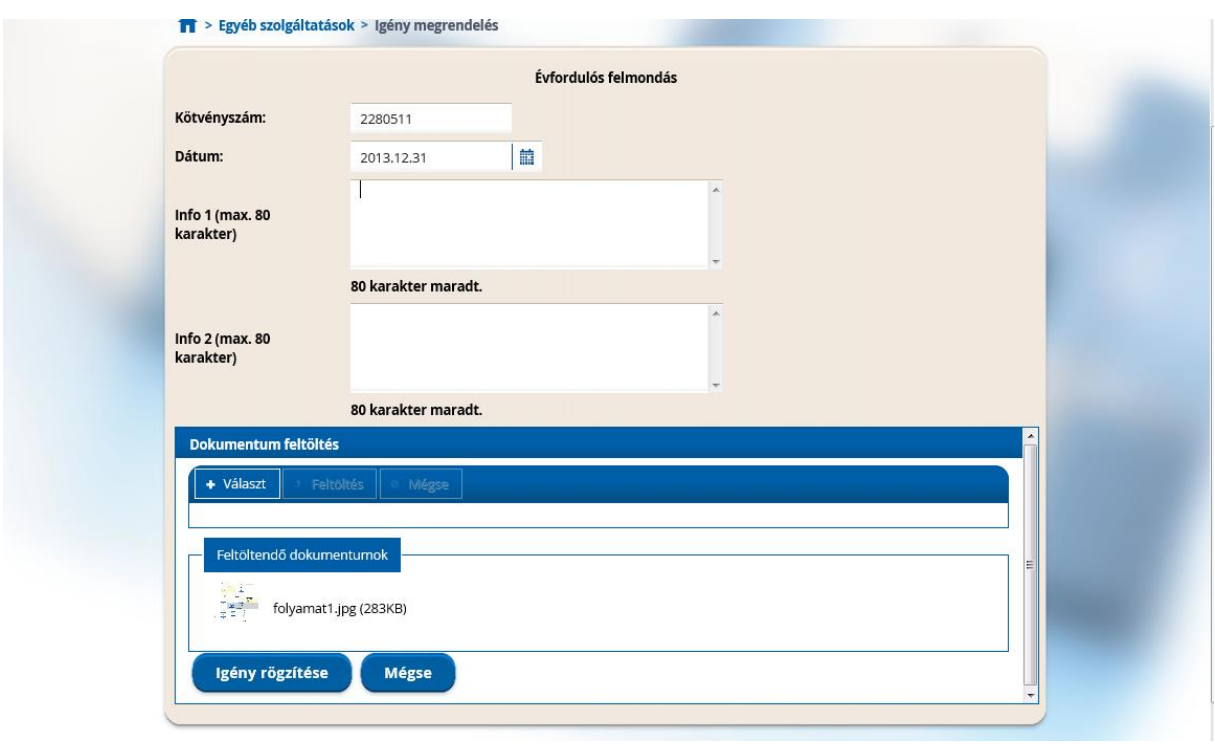

#### **6. ábra**

Az igény kitöltésénél meg kell adni a kötvényszámot, vagy a partnerkódot. Az igény típusa befolyásolja azt, hogy mely adatokat kell megadnunk. Amennyiben az adat bejelentési igény ágazat specifikus (pl. Gépjármű adatok módosítása) úgy csak a megfelelő ágazatú adat megadását engedi a rendszer. Nem megfelelő adatok megadásáról a program hibaüzenetet küld. Dátummezővel rendelkező igénybejelentés esetén a dátummező kitöltése kötelező. A dátum mindig az igény dátumát jelenti (pl. adásvételnél az adásvétel dátumának napja, felmondásnál a felmondás dátuma).

Az Info 1 és Info 2 mezők rövid szöveges megjegyzést tartalmazhatnak kitöltésük opcionális. A feldolgozással kapcsolatos egyéb információk kerülhetnek ide.

A dokumentumok feltöltése kötelező. Feltöltésnél **kizárólag** képek (.jpg és .tif kiterjesztésű fájlok) illetve egyéb .pdf kiterjesztésű fájlok tölthetőek fel. 1 fájl maximális mérete nem haladhatja meg a 1 Mbyte méretet, illetve igény bejelentéskor, egyidejűleg maximum 10 darab fájl tölthető fel. Ha 10 fájlnál több dokumentum feltöltésére van szükség a 10 darabot meghaladó fájlokat az igény mentése után lehet megtenni úgy, hogy az "igény keresése" menüpont alatt megkeressük a már bejelentett igényt és utólag csatoljuk, hozzá a hiányzó fájlokat.

Amennyiben az igény bejelentése sikeres, úgy megkapjuk az igény iktatószámát. (Lásd [7.](#page-4-1)  [ábra](#page-4-1))

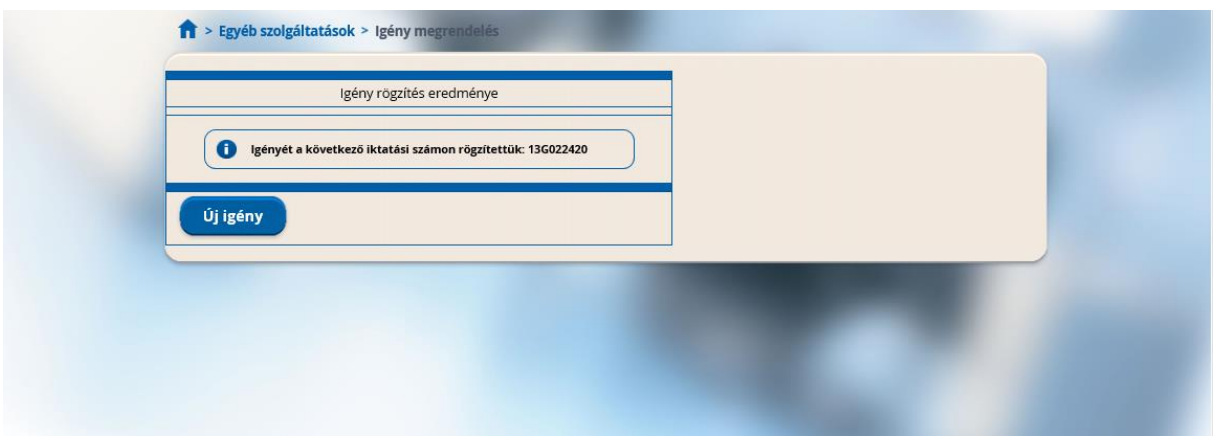

#### **7. ábra**

### <span id="page-4-1"></span><span id="page-4-0"></span>**Igények keresése**

A már bejelentett igényekre való keresést az "Igények keresése" menüpontból lehet elérni.

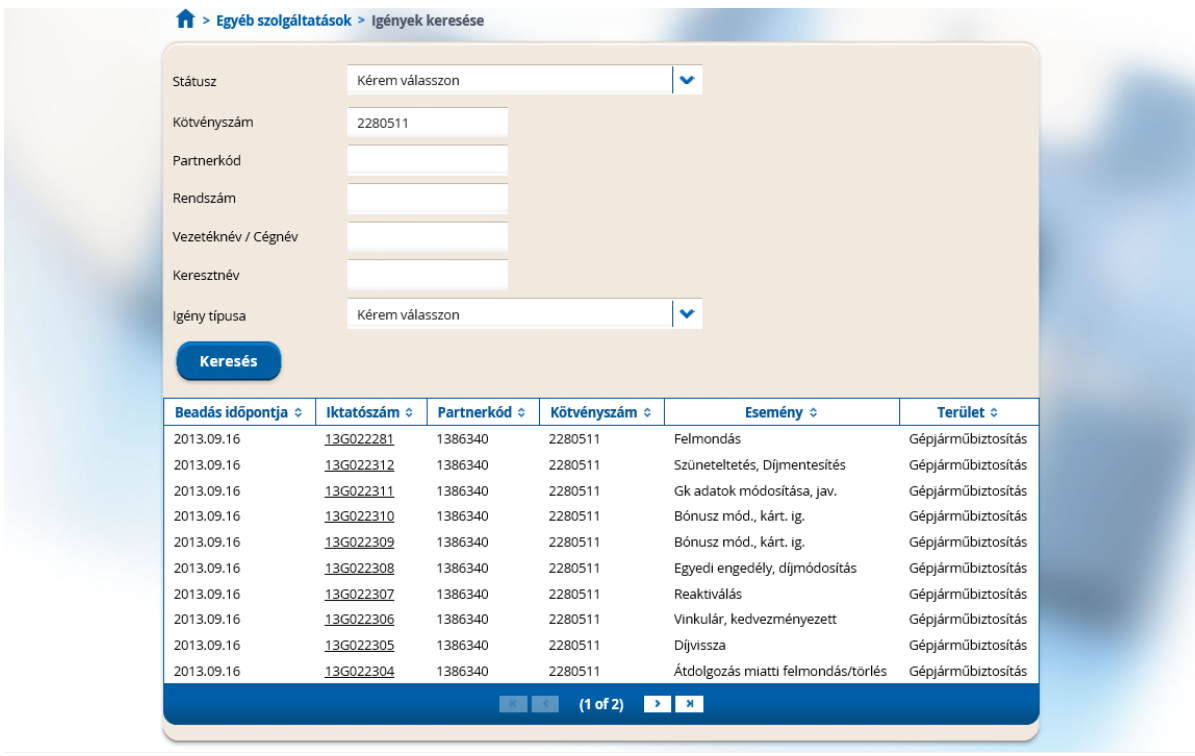

#### **8. ábra**

A keresés során lehetőségünk van az alábbiak szerint keresni:

- Státusz, 3 fajta lehet: függő, végleg kész, várakozó.
- Kötvényszám
- Partnerkód
- Rendszám
- Vezetéknév/cégnév

- Keresztnév

Valamint igény típus szerint

A megfelelő paramétereket beállítva a keresési gomb megnyomása után megjelenik a találati lista.

A találati listában az iktatószámra kattintva az igény részletes adataihoz jutunk.(lásd kép)

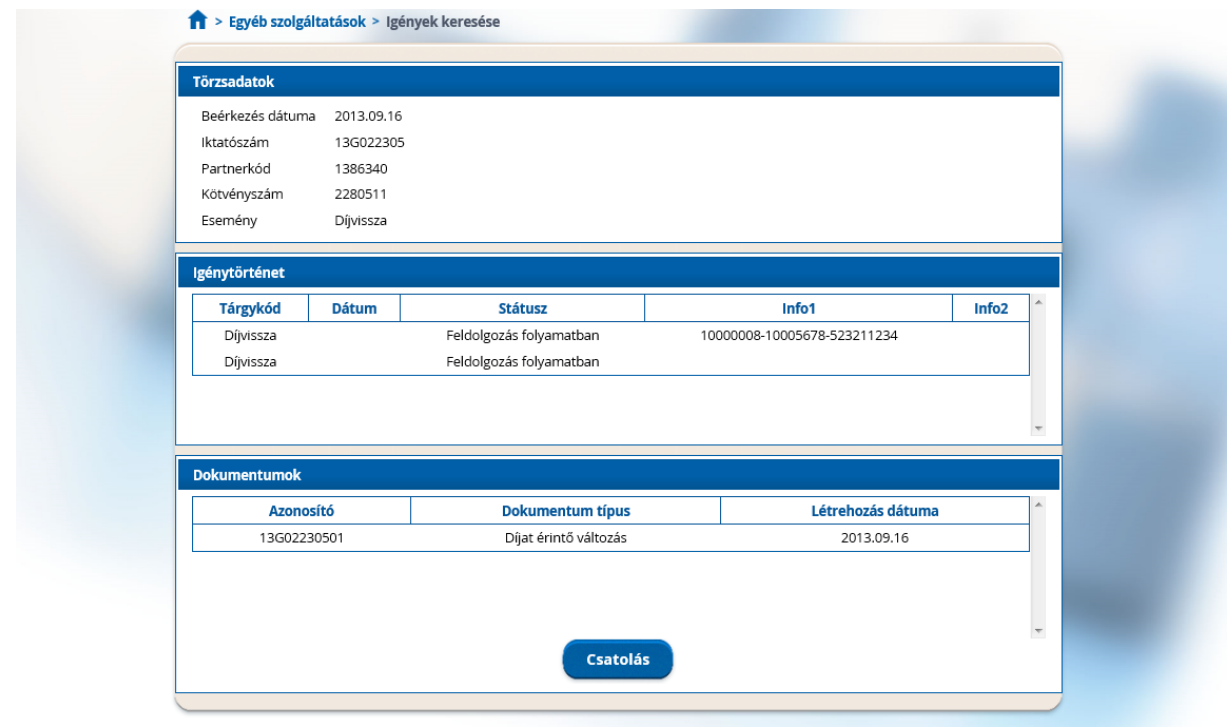

#### **9. ábra**

Itt részletes adatokat kaphatunk a bejelentett igény aktuális státuszáról, valamint a KSZFO üzletkötőknek szánt üzenetei is itt jelennek meg az Info 1, Info 2 mezőkben. Ebben a menüpontban van lehetőség további dokumentumokat csatolni az igényhez.

## <span id="page-6-0"></span>**Aktív igények**

A folyamatban lévő igényeket visszakereshetjük az Aktív igények menüpontban.

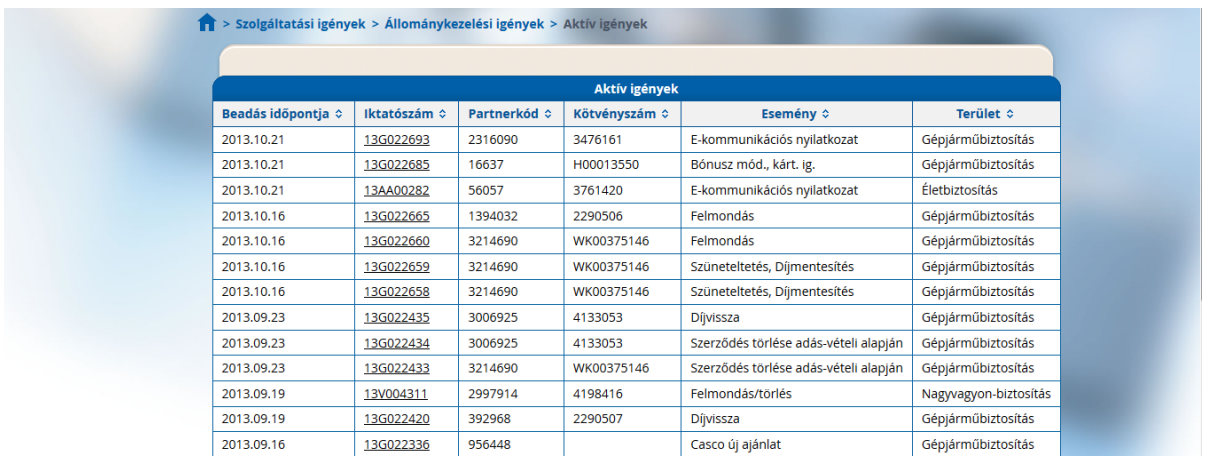

#### **10. ábra**

A találati listában az iktatószámra kattintva az igény részletes adataihoz jutunk, továbbá lehetőségünk van dokumentumok csatolására is.

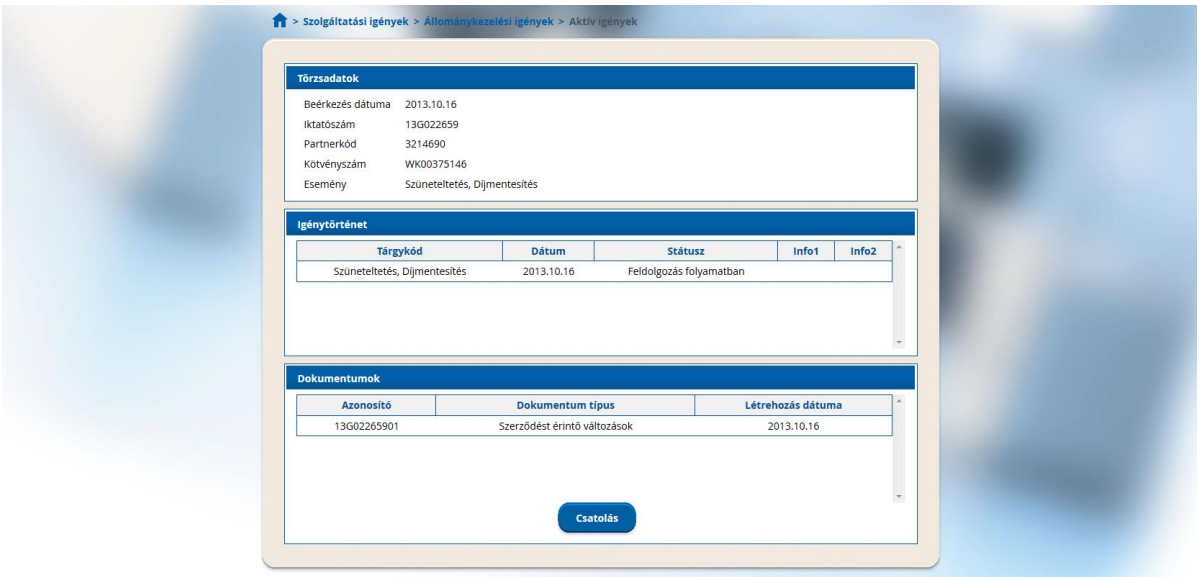

**11. ábra**

# <span id="page-7-0"></span>**Lezárt igények**

A feldolgozott igényeket visszakereshetjük a Lezárt igények menüpontban.

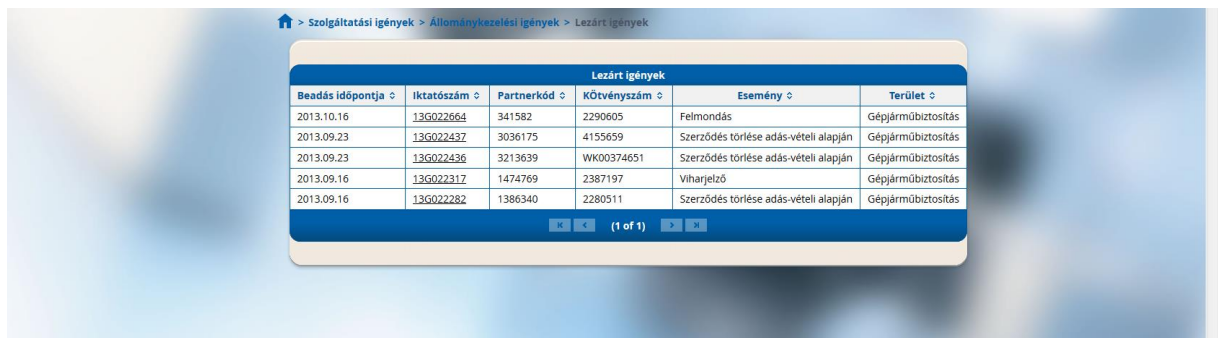

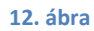

A találati listában az iktatószámra kattintva az igény részletes adataihoz jutunk.

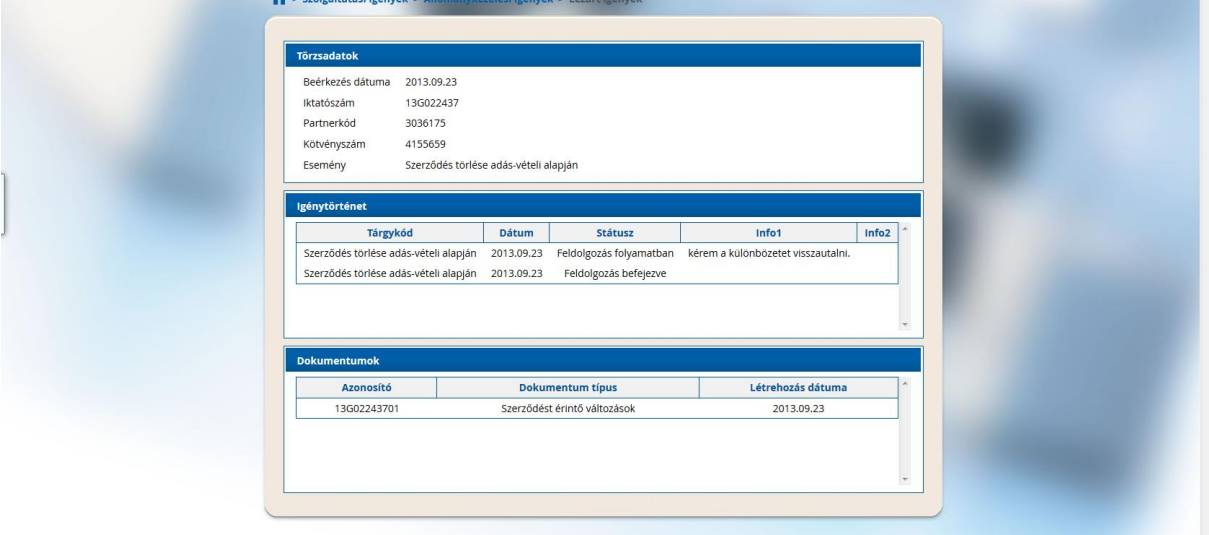

### <span id="page-7-1"></span>**Hiánypótlásra várakozó igények listája**

 $\mathcal{L}$  . The same contract of the same contract of the same contract of the same contract of the same contract of the same contract of the same contract of the same contract of the same contract of the same contract of

Az alábbi menüpontban jelennek meg azok a bejelentett igények, amelyek valamilyen okból várakozó státuszba kerültek. Ez lehet dokumentumhiány, de lehetséges, hogy ügyviteli okok miatt várakozik a feladat megoldása.

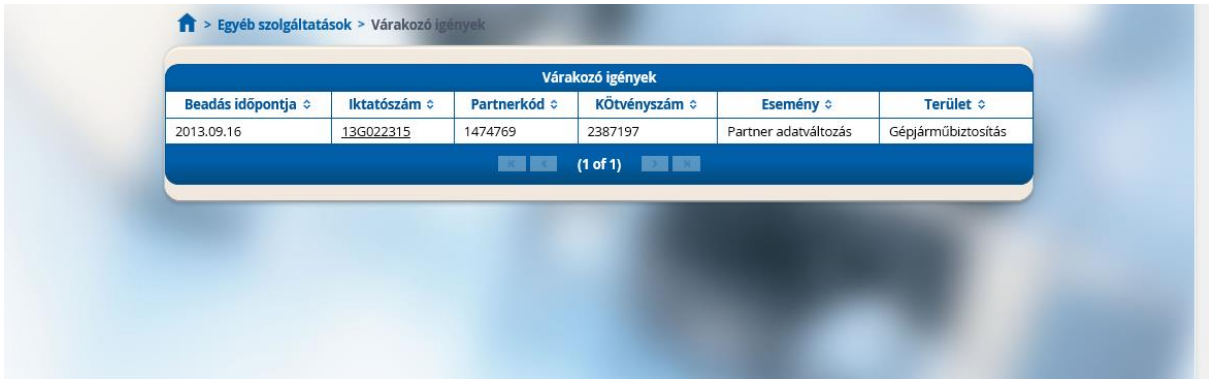

A találati listában az iktatószámra kattintva az igény részletes adataihoz jutunk.

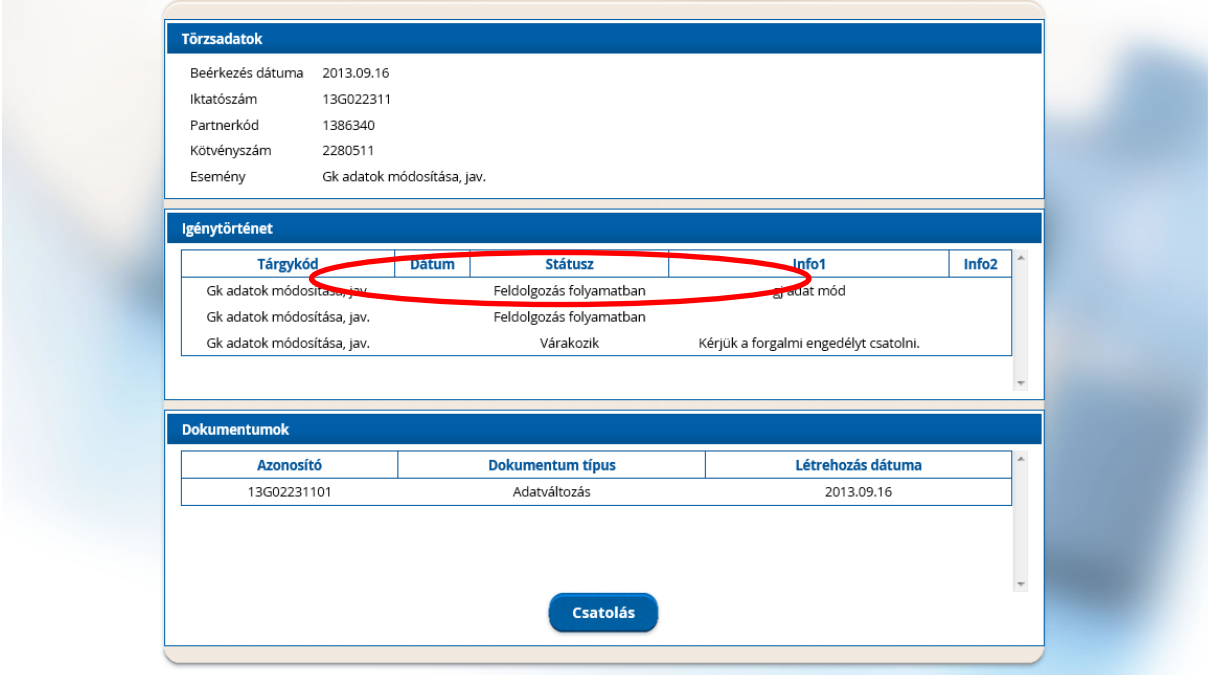

**. ábra**